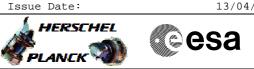

## Procedure Summary

#### Objectives

This Herschel OBSM nominal procedure is used to perform the dump monitoring of one or several HIFI DPU EEPROM memory areas. The memory dump is commanded using TC(6,5) and the memory locations content is received on ground in TM(6,6) packets.

The procedure assumes that the command stack has already been generated using the OBSM system and is ready for loading on the Manual Stack. The command stack generation activity is not covered by this procedure.

#### Summary of Constraints

CDMU in Operational Mode - HIFI in Intermediate mode (ASW running)

Memory areas are dumped through TC(6,5); this TC will be delayed

when there is an ongoing:

- TC(6,2) Load Memory Using Absolute Addresses

- TC(6,5) Dump Memory Using Absolute Addresses

- TC(6,9) Check Memory Using Absolute Addresses

- TC(8,4,1,1) Copy Memory

### Spacecraft Configuration

Start of Procedure

CDMU in Operational Mode - HIFI in Intermediate mode (ASW running)

End of Procedure

Same as start

#### Reference File(s)

Input Command Sequences

Output Command Sequences OFCP3140

Referenced Displays

ANDS GRDS SLDS

### Configuration Control Information

| DATE     | FOP ISSUE | VERSION | MODIFICATION DESCRIPTION                                                                                                    | AUTHOR       | SPR REF |
|----------|-----------|---------|----------------------------------------------------------------------------------------------------|--------------|---------|
| 27/08/08 | 2         | 1       | Created                                                                                                    | lstefanov-hp |         |
| 13/04/09 | 2.3       |         | <ol> <li>corrected typo in steps 3.1, 3.2: 'pmcsops' replaced by 'hmcsops'</li> <li>step 3.3 updated: added comment to indicate the size of the whole memory area</li> </ol> | lstefanov-hp |         |

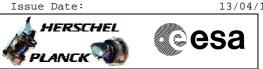

# Procedure Flowchart Overview

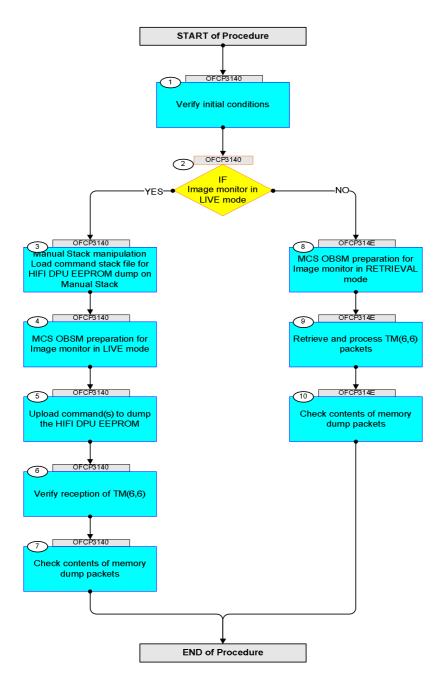

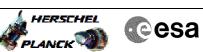

| Step |                             |                                                                                       |        |                 |             |  |
|------|-----------------------------|---------------------------------------------------------------------------------------|--------|-----------------|-------------|--|
| No.  | Time                        | Activity/Remarks<br>Beginning of Procedure                                            | TC/TLM | Display/ Branch | AIT Comment |  |
|      | TC Seq. Name : OFCP3140 ( ) |                                                                                       |        |                 |             |  |
|      | OFCP3140                    | HIFI DPU EEPROM dump monitoring in Live mode                                          |        |                 |             |  |
|      |                             | TimeTag Type: B                                                                       |        |                 |             |  |
|      |                             | Sub Schedule ID:                                                                      |        |                 |             |  |
|      |                             |                                                                                       |        |                 |             |  |
|      |                             |                                                                                       |        | Next Step:      |             |  |
| 1    |                             | Verify initial conditions                                                             |        | 2               |             |  |
|      |                             |                                                                                       |        |                 |             |  |
|      |                             |                                                                                       |        |                 |             |  |
|      |                             | Check HIFI instrument in <b>Intermediate mode</b> (ASW running)                       |        |                 |             |  |
|      |                             |                                                                                       |        |                 |             |  |
|      |                             | Instrument SOE to confirm HIFI instrument mode                                        |        |                 |             |  |
|      |                             |                                                                                       |        | Next Step:      |             |  |
| 2    |                             | IF<br>Image monitor in LIVE mode                                                      |        | YES 3<br>NO 8   |             |  |
|      |                             | Image monitor in LIVE mode                                                            |        | 10 0            |             |  |
|      |                             | type: [If]                                                                            |        |                 |             |  |
|      |                             |                                                                                       |        |                 |             |  |
|      |                             |                                                                                       |        | Next Step:      |             |  |
| 3    |                             | Manual Stack manipulation<br>Load command stack file for HIFI DPU EEPROM dump on      |        | 4               |             |  |
|      |                             | Manual Stack                                                                          |        |                 |             |  |
|      |                             |                                                                                       |        |                 |             |  |
|      |                             |                                                                                       |        |                 |             |  |
|      |                             | NOTE:<br>The current procedure assumes that the memory dump in                        |        |                 |             |  |
|      |                             | Live mode is performed using commands with immediate execution.                       |        |                 |             |  |
|      |                             | execution.                                                                            |        |                 |             |  |
|      |                             | Select the File -> LoadStack option from the main menu of the Manual Stack window     |        |                 |             |  |
|      |                             |                                                                                       |        |                 |             |  |
|      |                             |                                                                                       |        |                 |             |  |
| 3.1  |                             | IF<br>HIFI Nominal                                                                    |        |                 |             |  |
|      |                             | HIFI NOMINAL                                                                          |        |                 |             |  |
|      |                             |                                                                                       |        |                 |             |  |
|      |                             | Colort file                                                                           |        |                 |             |  |
|      |                             | Select file                                                                           |        |                 |             |  |
|      |                             | HIDPEEPG_DI_XXXXYYY_N_NoModel_NoModel_YYYY_DDDThhmmss.<br>machine                     |        |                 |             |  |
|      |                             | from directory                                                                        |        |                 |             |  |
|      |                             | /home/hmcsops/HPMCS/SESSION/current/data/CMD/STACKS/OB                                |        |                 |             |  |
|      |                             | SM/HIDPEEPG                                                                           |        |                 |             |  |
|      |                             | as indicated by the OBSM engineer                                                     |        |                 |             |  |
|      |                             |                                                                                       |        |                 |             |  |
|      |                             | IMPORTANT:                                                                            |        |                 |             |  |
|      |                             | XXXXYYYY = Image ID(X) and Version(Y) - depend on image used for stack generation     |        |                 |             |  |
|      |                             | YYYY_DDD hhmmss - depend on stack generation time                                     |        |                 |             |  |
|      |                             |                                                                                       |        |                 |             |  |
|      |                             | <pre>machine - depends on the name of the machine used for<br/>stack generation</pre> |        |                 |             |  |
|      |                             |                                                                                       |        |                 |             |  |
|      |                             |                                                                                       |        |                 |             |  |

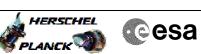

| Step | m i  |                                                                                       | ma /     |                 |             |
|------|------|---------------------------------------------------------------------------------------|----------|-----------------|-------------|
| No.  | Time | Activity/Remarks File name examples                                                   | TC/TLM   | Display/ Branch | AIT Comment |
|      |      | - No model associated to the memory image:                                            |          |                 |             |
|      |      | HIDPEEPG_DI_0002001_N_NoModel_NoModel_2007_254T123300.<br>sun043                      |          |                 |             |
|      |      | - CT HIDPEEPG1, ID 0003, Version 001 associated to the memory image:                  |          |                 |             |
|      |      | HIDPEEPG_DI_0002001_C_HIDPEEPG1_0003001_2007_337T09332<br>0.sun043                    |          |                 |             |
|      |      |                                                                                       |          |                 |             |
|      |      |                                                                                       |          |                 |             |
| 3.2  |      | ELSE<br>HIFI Redundant                                                                |          |                 |             |
|      |      |                                                                                       |          |                 |             |
|      |      | Select file                                                                           |          |                 |             |
|      |      | HIDPEEPR_DI_XXXXYYY_N_NoModel_NoModel_YYYY_DDDThhmmss.                                |          |                 |             |
|      |      | from directory                                                                        |          |                 |             |
|      |      | /home/hmcsops/HPMCS/SESSION/current/data/CMD/STACKS/OB<br>SM/HIDPEEPR                 |          |                 |             |
|      |      | as indicated by the OBSM engineer                                                     |          |                 |             |
|      |      |                                                                                       |          |                 |             |
|      |      | IMPORTANT:                                                                            |          |                 |             |
|      |      | XXXXYYYY = Image ID(X) and Version(Y) - depend on image used for stack generation     |          |                 |             |
|      |      | YYYY_DDD hhmmss - depend on stack generation time                                     |          |                 |             |
|      |      | <pre>machine - depends on the name of the machine used for<br/>stack generation</pre> |          |                 |             |
|      |      | File name <b>examples</b>                                                             |          |                 |             |
|      |      | - No model associated to the memory image:                                            |          |                 |             |
|      |      | HIDPEEPR_DI_0002001_N_NoModel_NoModel_2007_254T123300.<br>sun043                      |          |                 |             |
|      |      | - CT HIDPEEPR1, ID 0003, Version 001 associated to the memory image:                  |          |                 |             |
|      |      | HIDPEEPR_DI_0002001_C_HIDPEEPR1_0003001_2007_337T09332                                |          |                 |             |
|      |      | 0.sun043                                                                              |          |                 |             |
|      |      |                                                                                       |          |                 |             |
| 3.3  |      | Check memory dump command stack loaded                                                |          |                 |             |
|      |      |                                                                                       |          |                 |             |
|      |      |                                                                                       |          |                 |             |
|      |      | Note:<br>for the whole HIFI DPU EEPROM dump:                                          |          |                 |             |
|      |      | MemID = 03 hex<br>Start Address = 00.0000 hex                                         |          |                 |             |
|      |      | End Address = 03.FFFF hex<br>Length = 40000 hex                                       |          |                 |             |
|      |      | Hengun - tovou nex                                                                    |          |                 |             |
|      |      | Check that loaded stack contains one or several TCs <b>xC005998</b>                   | <u> </u> |                 |             |
|      |      |                                                                                       |          |                 |             |

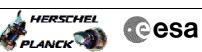

| Step  |      |                                                                                                   |                                         |                 |             |
|-------|------|---------------------------------------------------------------------------------------------------|-----------------------------------------|-----------------|-------------|
| No.   | Time | Activity/Remarks Display the Manual Stack in 'Full mode' and check that                           | TC/TLM                                  | Display/ Branch | AIT Comment |
|       |      | the Memory ID parameter in the XC005998 command(s) is                                             |                                         |                 |             |
|       |      | set to 03 hex:                                                                                    |                                         |                 |             |
|       |      | Memory ID = 03 hex                                                                                |                                         |                 |             |
|       |      | Note:                                                                                             |                                         |                 |             |
|       |      | The Memory ID of the target memory device is stored in                                            |                                         |                 |             |
|       |      | the MSB of the 16-bit long Mem ID TC parameter.<br>The LSB of the same parameter carries the most |                                         |                 |             |
|       |      | significant 8 bits of the Start Address.                                                          |                                         |                 |             |
|       |      |                                                                                                   |                                         |                 |             |
|       |      | Execute Telecommand                                                                               |                                         | TC              |             |
|       |      | HIFI Memory Dump                                                                                  | XC005998                                |                 |             |
|       |      | Command Parameter(s) :                                                                            |                                         |                 |             |
|       |      | Memory ID XH008998<br>Start Address XH009998                                                      | 03xx <hex></hex>                        |                 |             |
|       |      | Length XH010998                                                                                   | <hex> (Def)<br/><hex> (Def)</hex></hex> |                 |             |
|       |      |                                                                                                   |                                         |                 |             |
|       |      | TC Control Flags :<br>GBM IL DSE                                                                  |                                         |                 |             |
|       |      |                                                                                                   |                                         |                 |             |
|       |      | Subsch. ID : 70<br>Det. descr. : Dump HIFI Memory Using Absolute                                  |                                         |                 |             |
|       |      | Addresses                                                                                         |                                         |                 |             |
|       |      | This Telecommand will not be included in the export                                               |                                         |                 |             |
|       |      |                                                                                                   |                                         |                 |             |
|       |      |                                                                                                   |                                         | Next Step:      |             |
| 4     |      | MCS OBSM preparation for Image monitor in LIVE mode                                               |                                         | 5               |             |
|       |      |                                                                                                   |                                         |                 |             |
|       |      |                                                                                                   |                                         |                 |             |
|       |      |                                                                                                   |                                         |                 |             |
|       |      | Note:<br>It is assumed that the OBSM application is already                                       |                                         |                 |             |
|       |      | running and the OBSM Desktop is displayed on the MCS                                              |                                         |                 |             |
|       |      | client.<br>Starting the OBSM application is not covered by the                                    |                                         |                 |             |
|       |      | current procedure.                                                                                |                                         |                 |             |
|       |      |                                                                                                   |                                         |                 |             |
|       |      |                                                                                                   |                                         |                 |             |
| 4.1   |      | Select 'Image MONITOR' from the menu                                                              |                                         |                 |             |
|       |      |                                                                                                   |                                         |                 |             |
|       |      |                                                                                                   |                                         |                 |             |
|       |      |                                                                                                   |                                         |                 |             |
|       |      | Select the <b>Image</b> menu of the <b>OBSM Desktop</b> .                                         |                                         |                 |             |
|       |      | From the Image menu, select Monitor.                                                              |                                         |                 |             |
|       |      | The 'Image Catalog' window opens.                                                                 |                                         |                 |             |
|       |      |                                                                                                   |                                         |                 |             |
|       |      |                                                                                                   |                                         |                 |             |
| 4.2   |      | Select image to be monitored                                                                      |                                         |                 |             |
|       |      |                                                                                                   |                                         |                 |             |
|       |      |                                                                                                   |                                         |                 |             |
|       |      |                                                                                                   |                                         |                 |             |
|       |      |                                                                                                   |                                         |                 |             |
| 4.2.1 |      | IF                                                                                                |                                         |                 |             |
|       |      | HIFI Nominal                                                                                      |                                         |                 |             |
|       |      |                                                                                                   |                                         |                 |             |
|       |      |                                                                                                   |                                         |                 |             |
|       |      |                                                                                                   |                                         |                 |             |
|       |      | Select the image to be monitored for the memory device HIDPEEPG.                                  |                                         |                 |             |
|       |      |                                                                                                   |                                         |                 |             |
|       |      | The 'Image MONITOR' window opens.                                                                 |                                         |                 |             |
|       |      |                                                                                                   |                                         |                 |             |
|       | I.   |                                                                                                   | I                                       | I               |             |

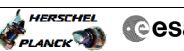

| Step<br>No. | Time | Activity/Remarks                                                                                     | TC/TLM | Display/ Branch | AIT Comment |
|-------------|------|----------------------------------------------------------------------------------------------------|--------|-----------------|-------------|
| 4.2.2       |      | ELSE                                                                                                 |        |                 |             |
|             |      | HIFI Redundant                                                                                       |        |                 |             |
|             |      |                                                                                                    |        |                 |             |
|             |      | Select the image to be monitored for the memory device                                               |        |                 |             |
|             |      | HIDPEEPR.<br>The 'Image MONITOR' window opens.                                                       |        |                 |             |
|             |      |                                                                                                    |        |                 |             |
| 4.3         |      | Start dump TM processing                                                                             |        |                 |             |
| 1.5         |      | Source damp in proceeding                                                                            |        |                 |             |
|             |      |                                                                                                    |        |                 |             |
|             |      | In <b>LIVE</b> mode, processing of incoming real-time telemetry starts automatically after the image |        |                 |             |
|             |      | selection.                                                                                           |        |                 |             |
|             |      |                                                                                                    |        | Next Step:      |             |
| 5           |      | Upload command(s) to dump the HIFI DPU EEPROM                                                        |        | 6               |             |
|             |      |                                                                                                    |        |                 |             |
|             |      | Uplink the XC005998 memory dump command(s) with ARM-GO                                               |        |                 |             |
|             |      |                                                                                                    |        |                 |             |
|             |      | For each command, one or more $TM(6,6)$ packets must be received on ground.                          |        |                 |             |
|             |      |                                                                                                    |        | Neut Chert      |             |
| 6           |      | Verify reception of TM(6,6)                                                                          |        | Next Step:<br>7 |             |
|             |      |                                                                                                    |        |                 |             |
|             |      | Note:                                                                                                |        |                 |             |
|             |      | One or more TM(6,6) packets will be received for each memory dump command uplinked.                  |        |                 |             |
|             |      |                                                                                                    |        |                 |             |
| 6.1         |      | IF                                                                                                   |        |                 |             |
|             |      | HIFI Prime                                                                                           |        |                 |             |
|             |      |                                                                                                    |        |                 |             |
|             |      | Verify Packet Reception                                                                              |        |                 |             |
|             |      | HIFI_memory_dump                                                                                     |        |                 |             |
|             |      | Packet Mnemonic :         H_mem_dump           APID :         1024           Type :         6        |        |                 |             |
|             |      | Type: 0<br>Subtype: 6<br>PI1:                                                                        |        |                 |             |
|             |      | PI2 :                                                                                                |        |                 |             |
| 6.2         |      | ELSE                                                                                                 |        |                 |             |
|             |      | HIFI Redundant                                                                                       |        |                 |             |
|             |      |                                                                                                    |        |                 |             |
| I           |      |                                                                                                    |        |                 |             |

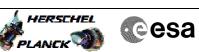

| Step<br>No. | Time     | Activity/Remarks                                            | TC/TLM | Display/ Branch | AIT Comment |
|-------------|----------|-------------------------------------------------------------|--------|-----------------|-------------|
|             |          | Verify Packet Reception                                     |        |                 |             |
|             |          |                                                             |        |                 |             |
|             |          | HIFI_R_memory_dump                                          |        |                 |             |
|             |          | Packet Mnemonic : H_mem_dump                                |        |                 |             |
|             |          | APID : 1025                                                 |        |                 |             |
|             |          | Type: 6<br>Subtype: 6                                       |        |                 |             |
|             |          | PI1 :                                                       |        |                 |             |
|             |          | PI2 :                                                       |        |                 |             |
|             |          |                                                             |        |                 |             |
|             |          |                                                             |        |                 |             |
| 6.3         |          | Check OBSM dump packet processing                           |        |                 |             |
|             |          |                                                             |        |                 |             |
|             |          |                                                             |        |                 |             |
|             |          |                                                             |        |                 |             |
|             |          | Check that the OBSM is processing the incoming memory       |        |                 |             |
|             |          | dump packets.                                               |        |                 |             |
|             |          |                                                             |        |                 |             |
|             |          |                                                             |        |                 |             |
|             |          |                                                             |        | Next Step:      |             |
| 7           |          | Check contents of memory dump packets                       |        | END             |             |
|             |          |                                                             |        |                 |             |
|             |          |                                                             |        |                 |             |
|             |          |                                                             |        |                 |             |
|             |          | Verify that there are NO OBSM reported differences          |        |                 |             |
|             |          | between the memory dump data and the ground image used      |        |                 |             |
|             |          | for monitoring.                                             |        |                 |             |
|             |          |                                                             |        |                 |             |
|             |          | IF there are differences reported by OBSM between the       |        |                 |             |
|             |          | dump data and the ground image, the merged image shall      |        |                 |             |
|             |          | be saved for offline analysis.                              |        |                 |             |
|             |          |                                                             |        |                 |             |
|             |          |                                                             |        |                 |             |
|             |          |                                                             |        |                 |             |
| 7.1         |          | Save merged image                                           |        |                 |             |
|             |          |                                                             |        |                 |             |
|             |          |                                                             |        |                 |             |
|             |          |                                                             |        |                 |             |
|             |          | IF there are mismatches reported by OBSM, save merged       |        |                 |             |
|             |          | image with <b>new ID</b> .                                  |        |                 |             |
|             |          | -                                                           |        |                 |             |
|             |          | Conduct off-line analysis of the reported mismatches.       |        |                 |             |
|             |          |                                                             |        |                 |             |
|             |          |                                                             |        |                 |             |
|             |          |                                                             |        |                 |             |
|             |          | End of Sequence                                             |        |                 |             |
|             | 05050445 | TC Seq. Name : OFCP314E ( )                                 |        |                 |             |
|             | OFCP314E | HIFI DPU EEPROM dump monitoring in Retrieval mode           |        |                 |             |
|             |          | TimeTag Type:                                               |        |                 |             |
|             |          | Sub Schedule ID:                                            |        |                 |             |
|             |          |                                                             |        |                 |             |
|             |          |                                                             |        |                 |             |
|             |          |                                                             |        |                 |             |
|             |          |                                                             |        | Next Step:      |             |
| 8           |          | MCS OBSM preparation for Image monitor in RETRIEVAL         |        | 9               |             |
|             |          | mode                                                        |        |                 |             |
|             |          |                                                             |        |                 |             |
|             |          |                                                             |        |                 |             |
|             |          |                                                             |        |                 |             |
|             |          | Note:                                                       |        |                 |             |
|             |          | Note:<br>It is assumed that the OBSM application is already |        |                 |             |
|             |          | running and the OBSM Desktop is displayed on the MCS        |        |                 |             |
|             |          | client.                                                     |        |                 |             |
|             |          | Starting the OBSM application is not covered by the         |        |                 |             |
|             |          | current procedure.                                          |        |                 |             |
|             |          |                                                             |        |                 |             |
|             |          |                                                             |        |                 |             |
|             |          |                                                             |        |                 |             |
| 8.1         |          | Select 'Image MONITOR' from the menu                        |        |                 |             |
|             |          |                                                             |        |                 |             |
|             |          |                                                             |        |                 |             |
|             |          |                                                             |        |                 |             |
|             | 1        |                                                             |        | l               |             |
|             |          |                                                             |        |                 |             |

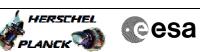

| Step  |      |                                                                                                    |        |                  |             |
|-------|------|----------------------------------------------------------------------------------------------------|--------|------------------|-------------|
| No.   | Time | Activity/Remarks<br>Select the Image menu of the OBSM Desktop.                                                                  | TC/TLM | Display/ Branch  | AIT Comment |
|       |      | From the Image menu, select Monitor.                                                                                            |        |                  |             |
|       |      | The 'Image Catalog' window opens.                                                                                               |        |                  |             |
|       |      |                                                                                                    |        |                  |             |
| 8.2   |      | Select image to be monitored                                                                                                    |        |                  |             |
|       |      |                                                                                                    |        |                  |             |
|       |      |                                                                                                    |        |                  |             |
|       |      |                                                                                                    |        |                  |             |
| 8.2.1 |      | IF<br>HIFI Nominal                                                                                                    |        |                  |             |
|       |      |                                                                                                    |        |                  |             |
|       |      |                                                                                                    |        |                  |             |
|       |      | Select the image to be monitored for the memory device HIDPEEPG.                                                                |        |                  |             |
|       |      | The 'Image MONITOR' window opens.                                                                                               |        |                  |             |
|       |      |                                                                                                    |        |                  |             |
| 8.2.2 |      | ELSE                                                                                                    |        |                  |             |
| 0.2.2 |      | HIFI Redundant                                                                                                    |        |                  |             |
|       |      |                                                                                                    |        |                  |             |
|       |      |                                                                                                    |        |                  |             |
|       |      | Select the image to be monitored for the memory device HIDPEEPR.                                                                |        |                  |             |
|       |      | The 'Image MONITOR' window opens.                                                                                               |        |                  |             |
|       |      |                                                                                                    |        |                  |             |
| 8.3   |      | Start dump TM packets processing                                                                                                |        |                  |             |
|       |      |                                                                                                    |        |                  |             |
|       |      |                                                                                                    |        |                  |             |
|       |      | Set <b>retrieval start</b> and <b>stop time</b> and start retrieval of TM packets using the <b>PLAY buttons</b> .               |        |                  |             |
|       |      |                                                                                                    |        |                  |             |
| 9     |      | Retrieve and process TM(6,6) packets                                                                                            |        | Next Step:<br>10 |             |
|       |      |                                                                                                    |        |                  |             |
|       |      |                                                                                                    |        |                  |             |
|       |      | Use the <b>STEP</b> button to retrieve and process the TM(6,6) packets, packet by packet and starting from                      |        |                  |             |
|       |      | the time shown in the packet time field.                                                                                        |        |                  |             |
|       |      | OR                                                                                                    |        |                  |             |
|       |      | Use the <b>PLAY</b> button to retrieve and process the $TM(6,6)$ packets in automated mode.                                     |        |                  |             |
|       |      | Pressing the PLAY button, the display will start to                                                                             |        |                  |             |
|       |      | retrieve and process packets, starting from the time<br>shown in the packet time field. This processing will                    |        |                  |             |
|       |      | stop automatically when a packet is received which<br>creation time is greater than the one contained in the<br>and time field. |        |                  |             |
|       |      | end time field.                                                                                                    |        |                  |             |
|       |      |                                                                                                    |        | Next Step:       |             |
| 10    |      | Check contents of memory dump packets                                                                                           |        | END              |             |
|       |      |                                                                                                    |        |                  |             |
|       |      |                                                                                                    |        |                  |             |
|       |      |                                                                                                    |        |                  |             |

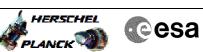

| Step |      |                                                        |        |                 |             |
|------|------|--------------------------------------------------------|--------|-----------------|-------------|
| No.  | Time | Activity/Remarks                                       | TC/TLM | Display/ Branch | AIT Comment |
|      |      | Verify that there are NO OBSM reported differences     |        |                 |             |
|      |      | between the memory dump data and the ground image used |        |                 |             |
|      |      | for monitoring.                                        |        |                 |             |
|      |      |                                                        |        |                 |             |
|      |      | IF there are differences reported by OBSM between the  |        |                 |             |
|      |      | dump data and the ground image, the merged image shall |        |                 |             |
|      |      | be saved for further analysis.                         |        |                 |             |
|      |      |                                                        |        |                 |             |
|      |      |                                                        |        |                 |             |
| 10.1 |      | Save merged image                                      |        |                 |             |
| 10.1 |      | save merged image                                      |        |                 |             |
|      |      |                                                        |        |                 |             |
|      |      |                                                        |        |                 |             |
|      |      |                                                        |        |                 |             |
|      |      | IF there are mismatches reported by OBSM, save merged  |        |                 |             |
|      |      | image with new ID.                                     |        |                 |             |
|      |      |                                                        |        |                 |             |
|      |      | Conduct off-line analysis of the reported mismatches.  |        |                 |             |
|      |      |                                                        |        |                 |             |
|      |      |                                                        |        |                 |             |
|      |      |                                                        |        |                 |             |
|      |      | End of Sequence                                        | ·      |                 |             |
|      |      | End of Procedure                                       |        |                 |             |